Меню > Диссертации > Мои диссертации (1). Создание диссертации (2) по типу защиты (3)

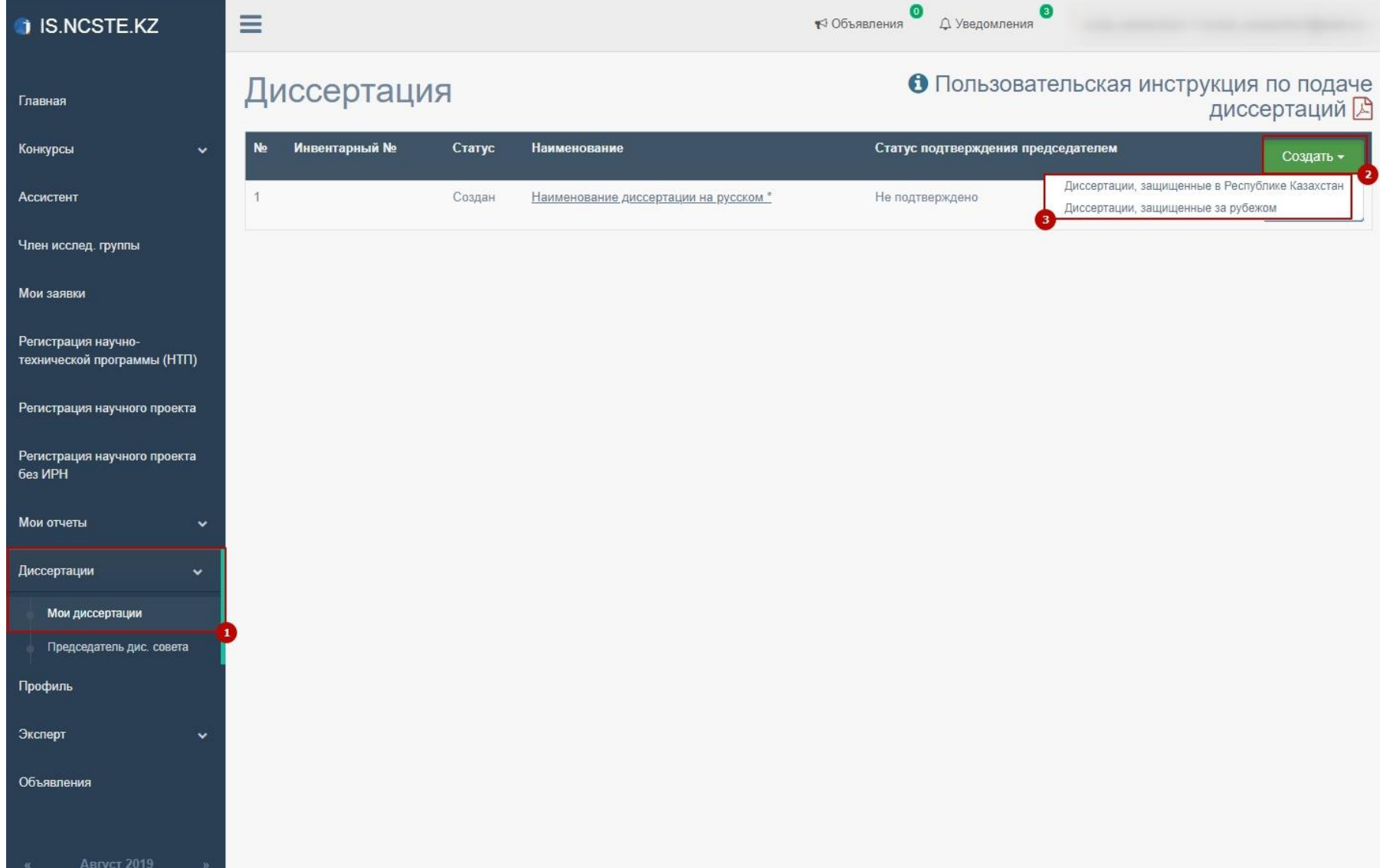

Заполнение и сохранение учетной карточки диссертации. Для заполнения шифр специальности докторантуры (3) необходимо выбрать из списка (4), Наименование специальности докторантуры (5) заполняется автоматический при выборе шифра специальности

#### Учетная карточка диссертации

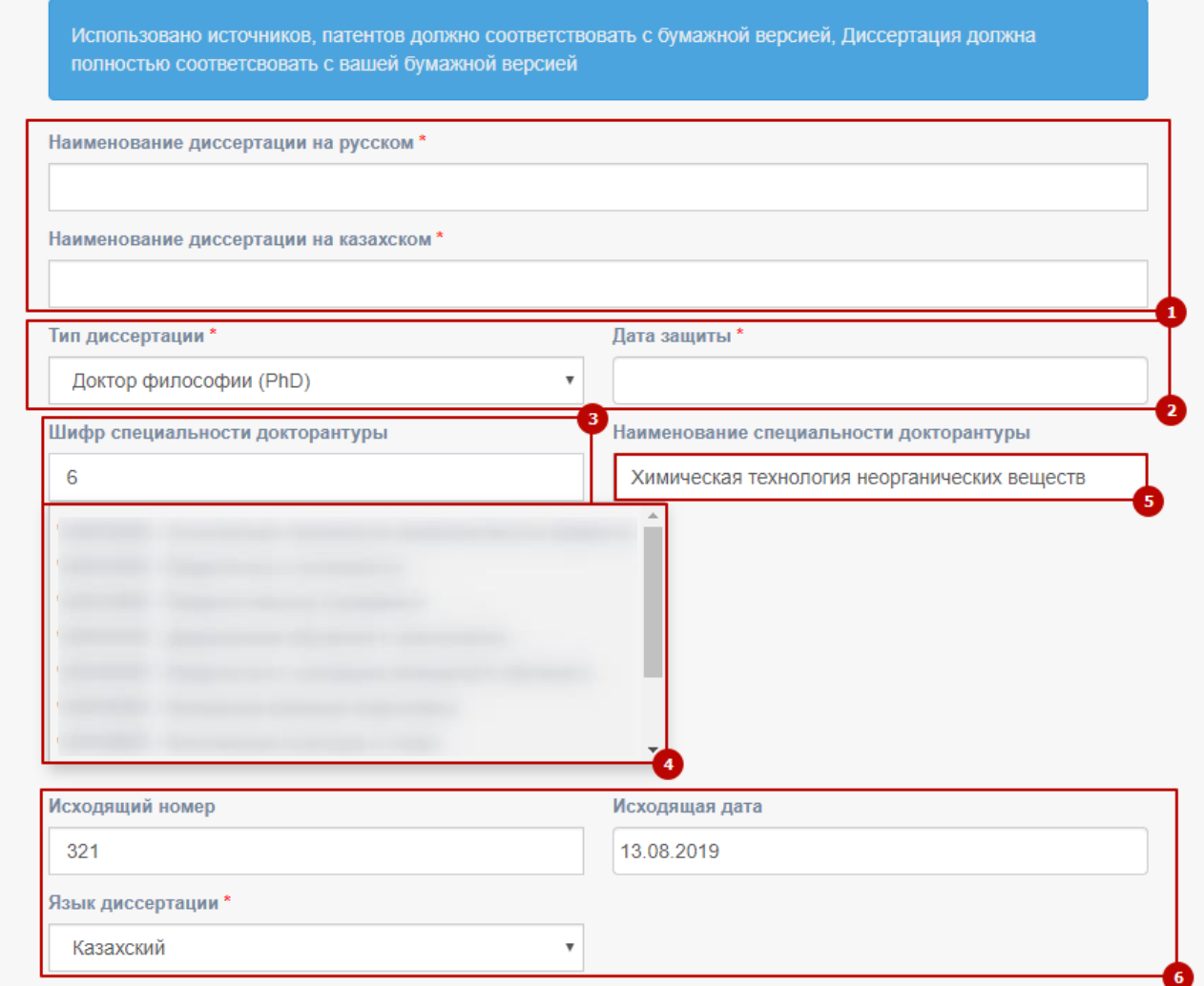

При заполнении Ф.И.О. научного консультанта (1) нажать кнопку поиска (2) и необходимо выбрать из списка (3). При начале ввода полей «Шифр научной специальности» (4), «Ученая степень», «Ученое звание», «Наименование организации» (7), можно выбрать из выпадающего списка (8). Если организация отсутствует в справочнике системы необходимо нажать на оранжевую кнопку (6) и заполнить все поля в столбце «Организация» (5). Для добавления другого поля данных консультанта нужно нажать «+» (9), для удаления лишнего поля данных консультанта нажать кнопку «Х» (10)

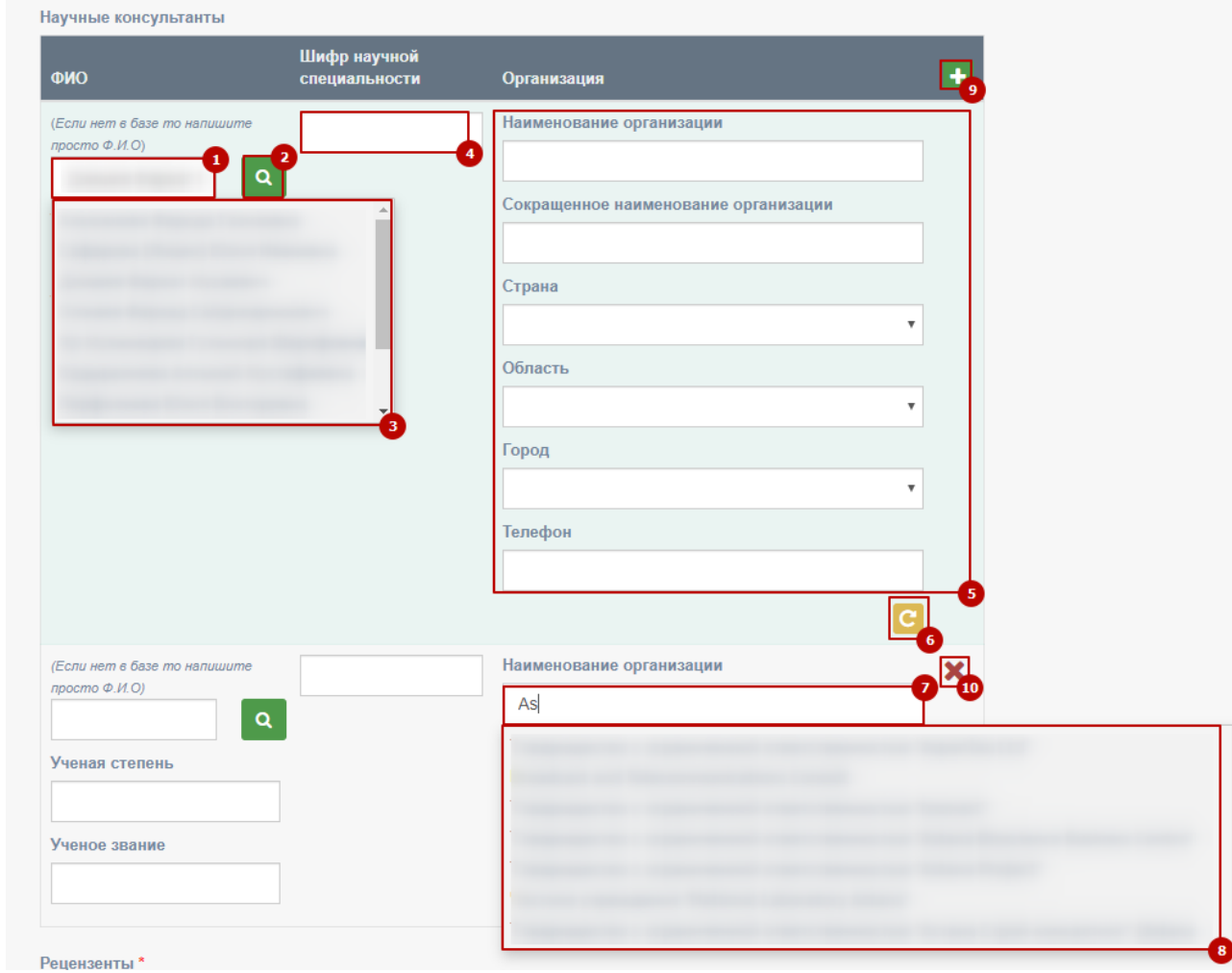

При заполнении Ф.И.О. рецензента (1) нажать кнопку поиска (2) и необходимо выбрать из списка (3). При начале ввода полей «Ученая степень», «Ученое звание» (4), «Шифр научной специальности» (5), «Наименование организации» (6), можно выбрать из выпадающего списка (7). Если организация отсутствует в справочнике системы необходимо нажать на оранжевую кнопку (8) и заполнить все поля в столбце «Организация» (9). Третий резидент является не обязательным.

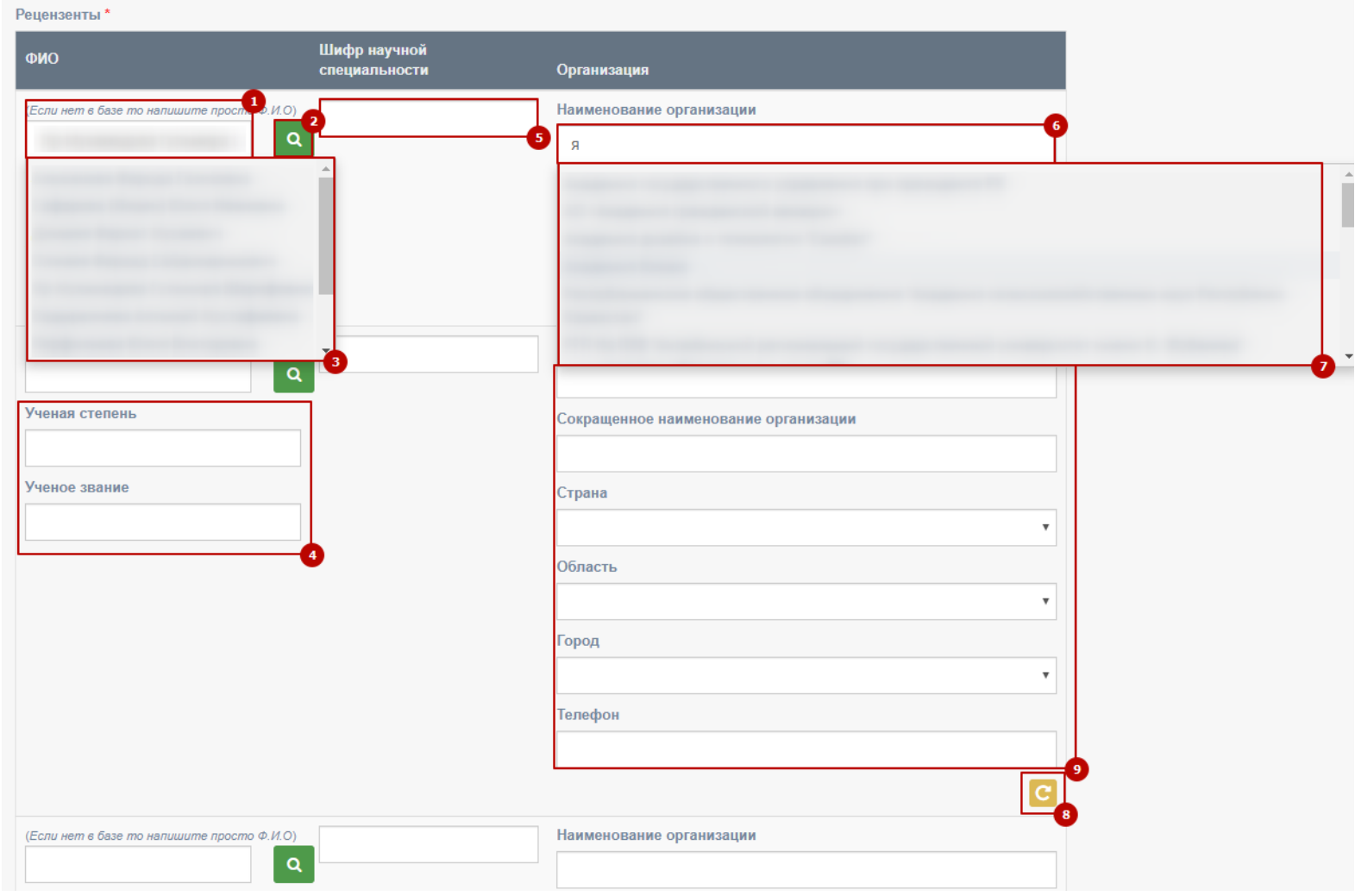

При заполнении Ф.И.О. председателя диссертационного совета (1) необходимо выбрать из списка (2).

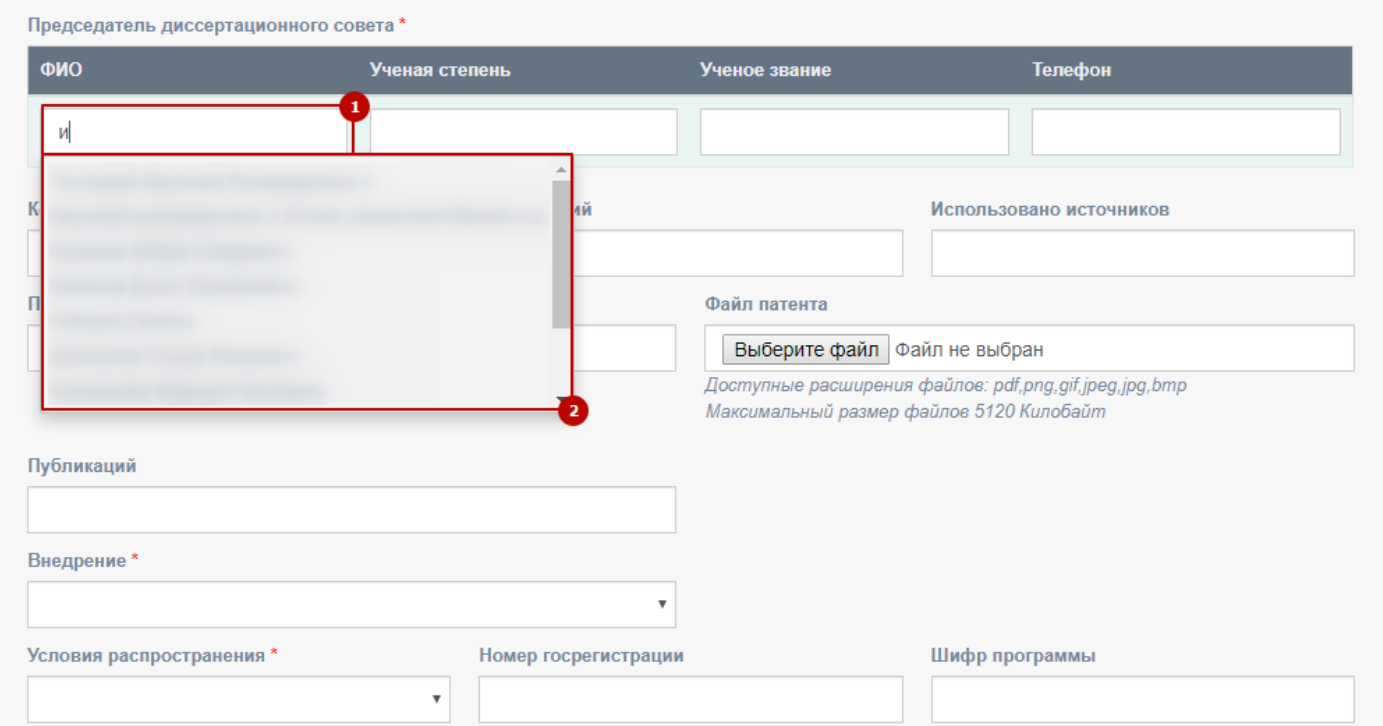

При заполнении Ф.И.О. председателя диссертационного совета (2) необходимо выбрать из списка (3). Если организация отсутствует в справочнике системы необходимо нажать на оранжевую кнопку (1)

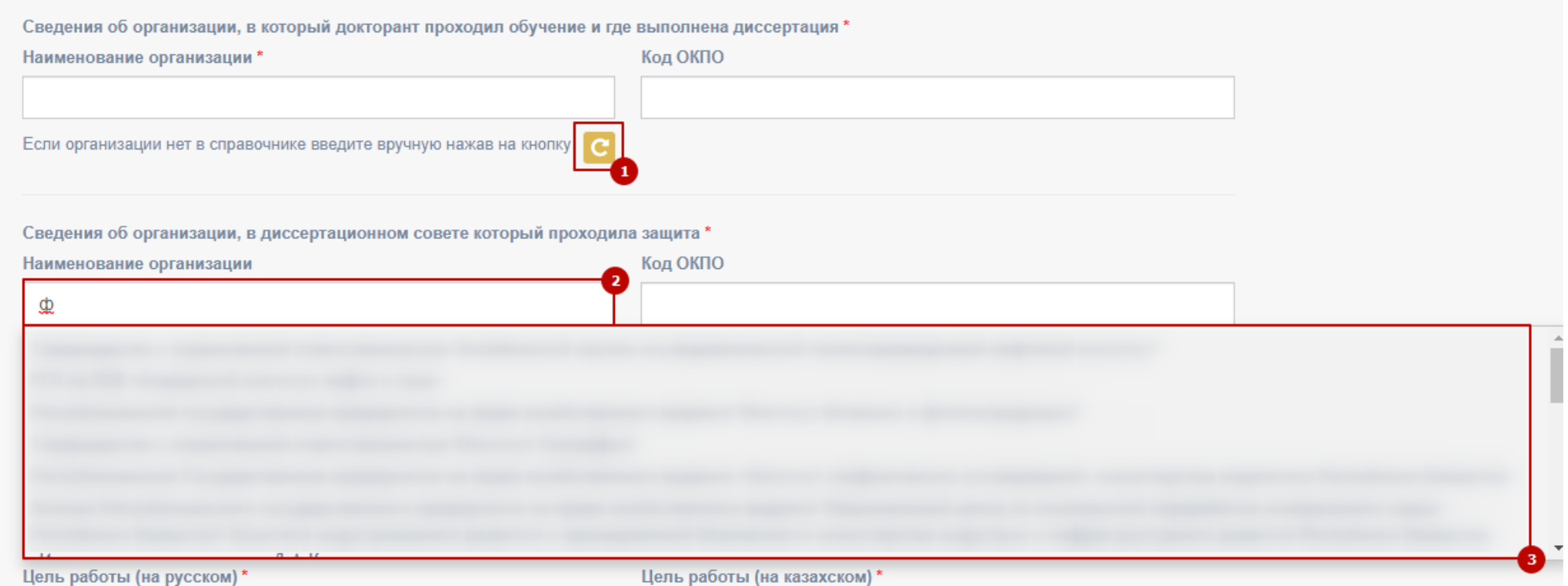

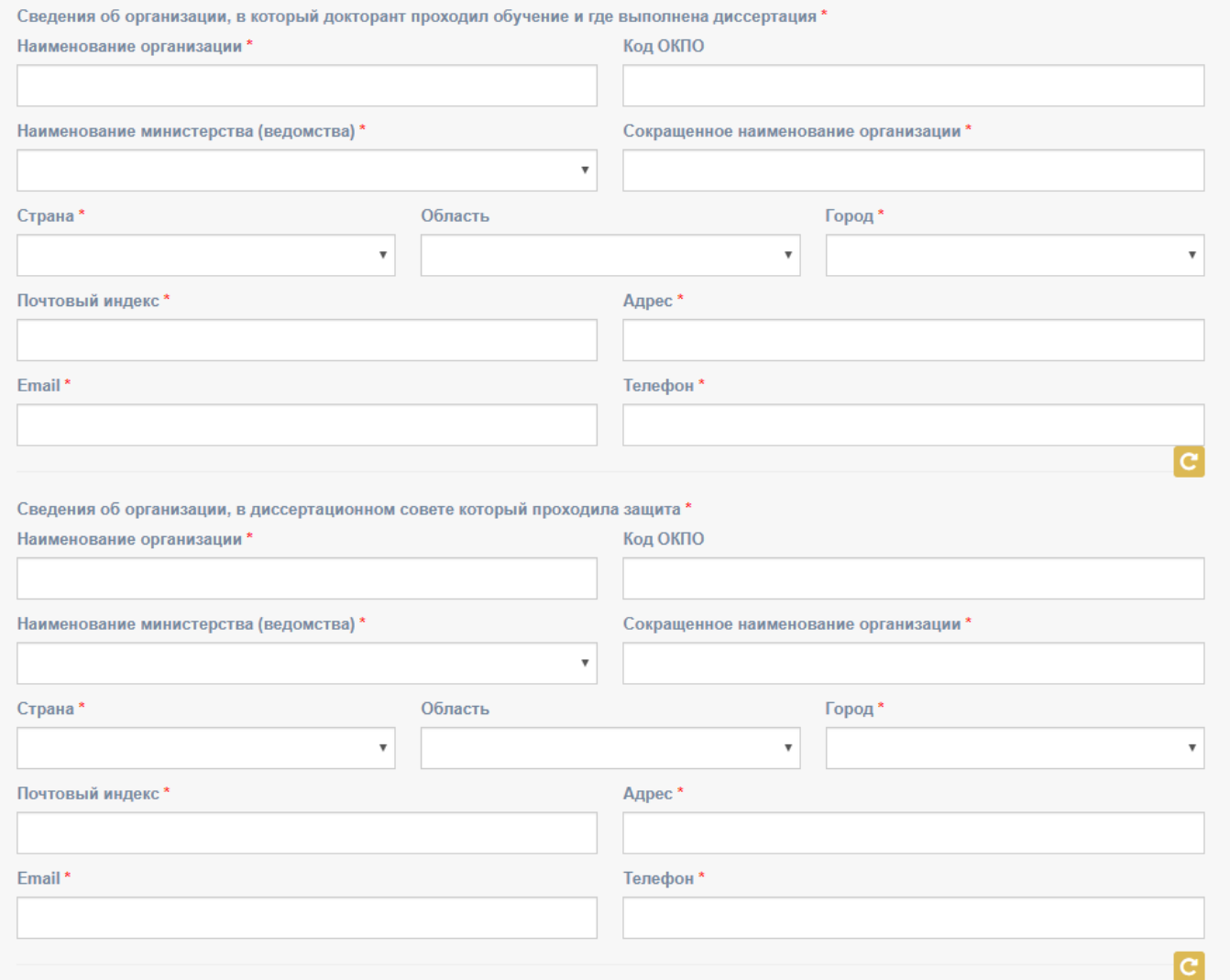

При заполнении поля «Продукция, предлагаемая к реализации» (1) можно выбирать несколько используя клавишу Ctrl.

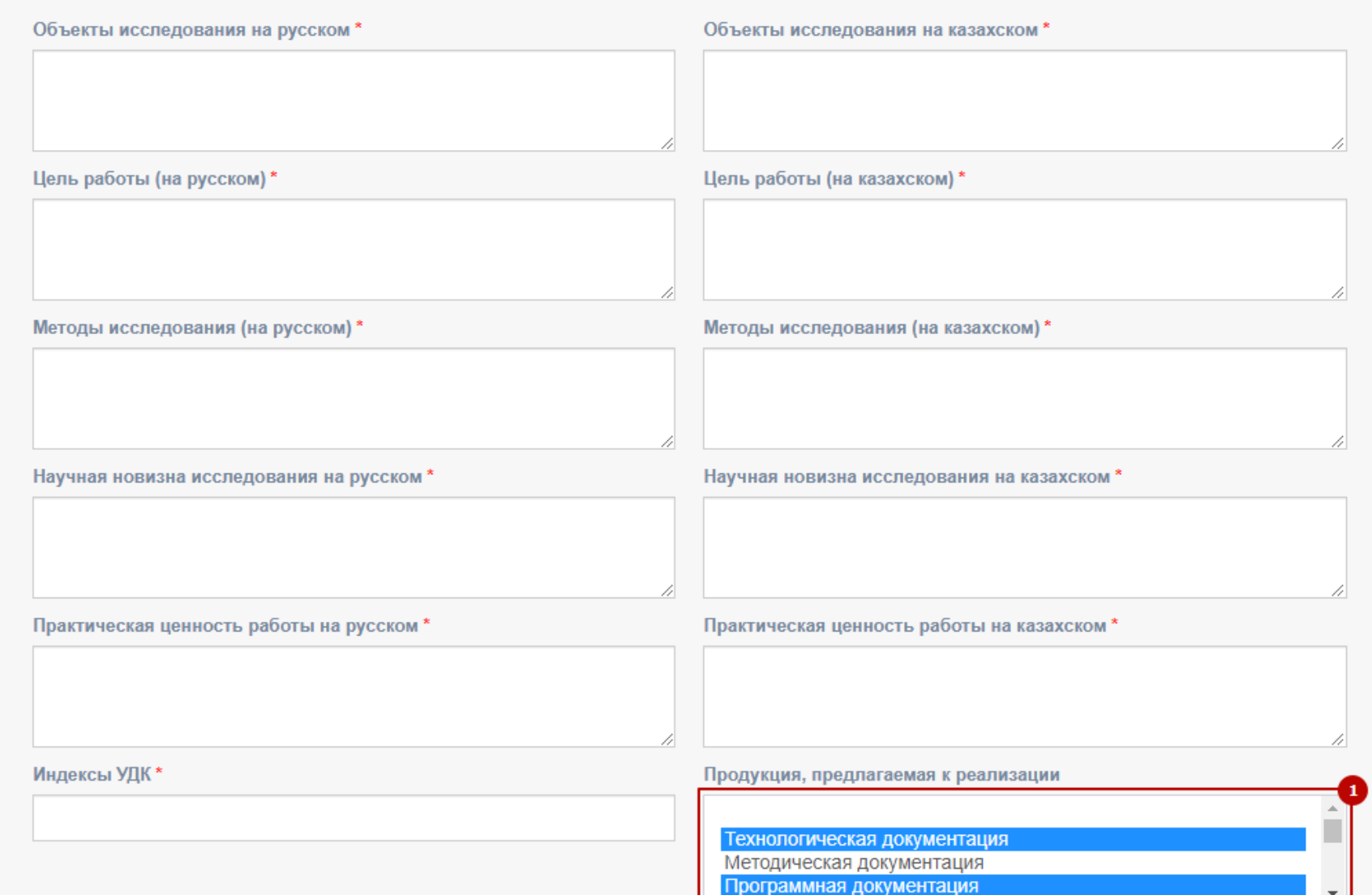

Для добавления дополнительных кодов тематических рубрик (1), ключевых слов (4) или для прикрепления файла нужно нажать «+» (2,5,8) соответственно. Перечень ключевых слов должен включать от 5 до 15 слов. Ключевые слова приводятся в именительном падеже и печатаются строчными буквами каждое с новой строку. Для удаления строки нажмите «Х» (3,6).

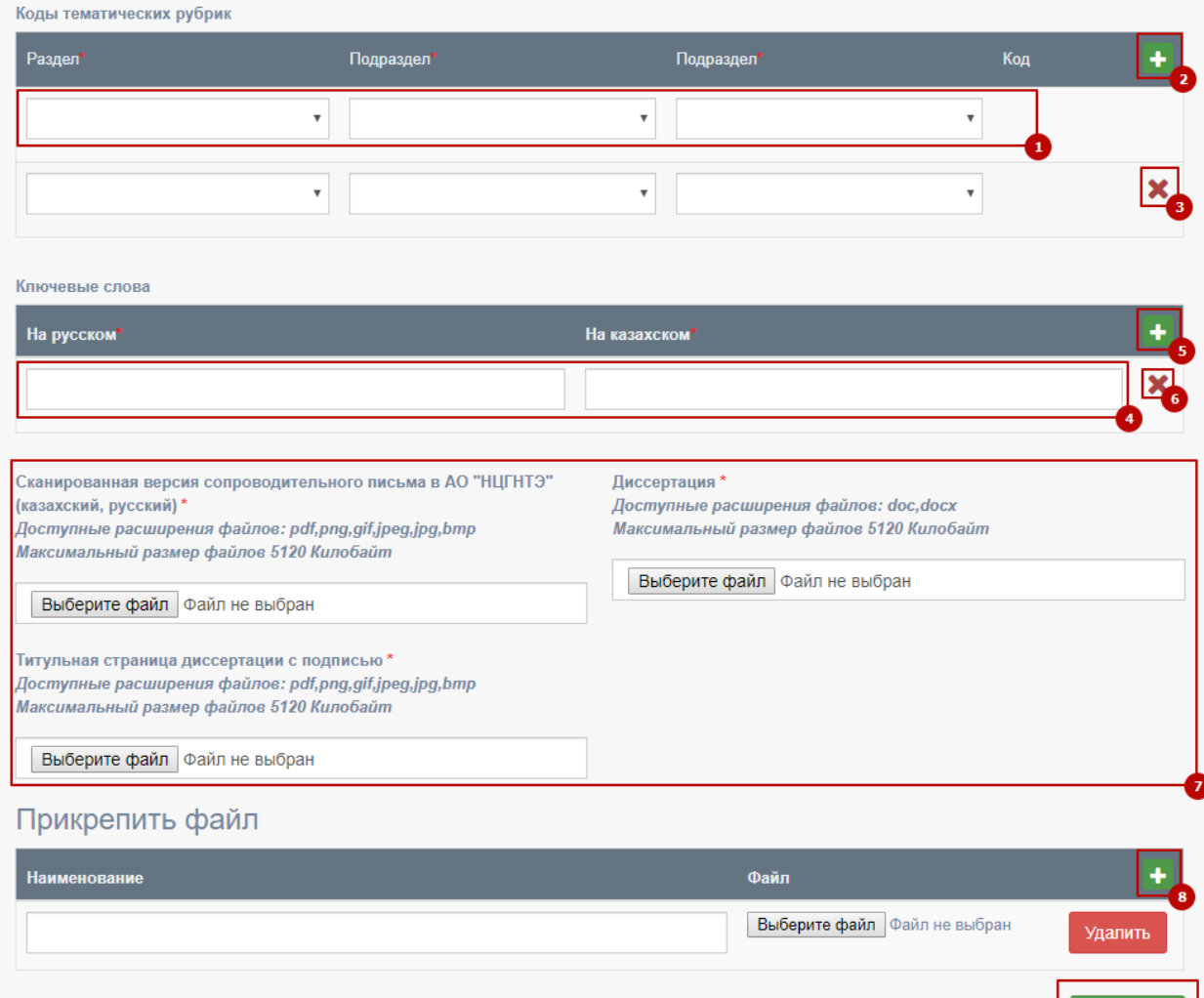

#### При успешном сохранении

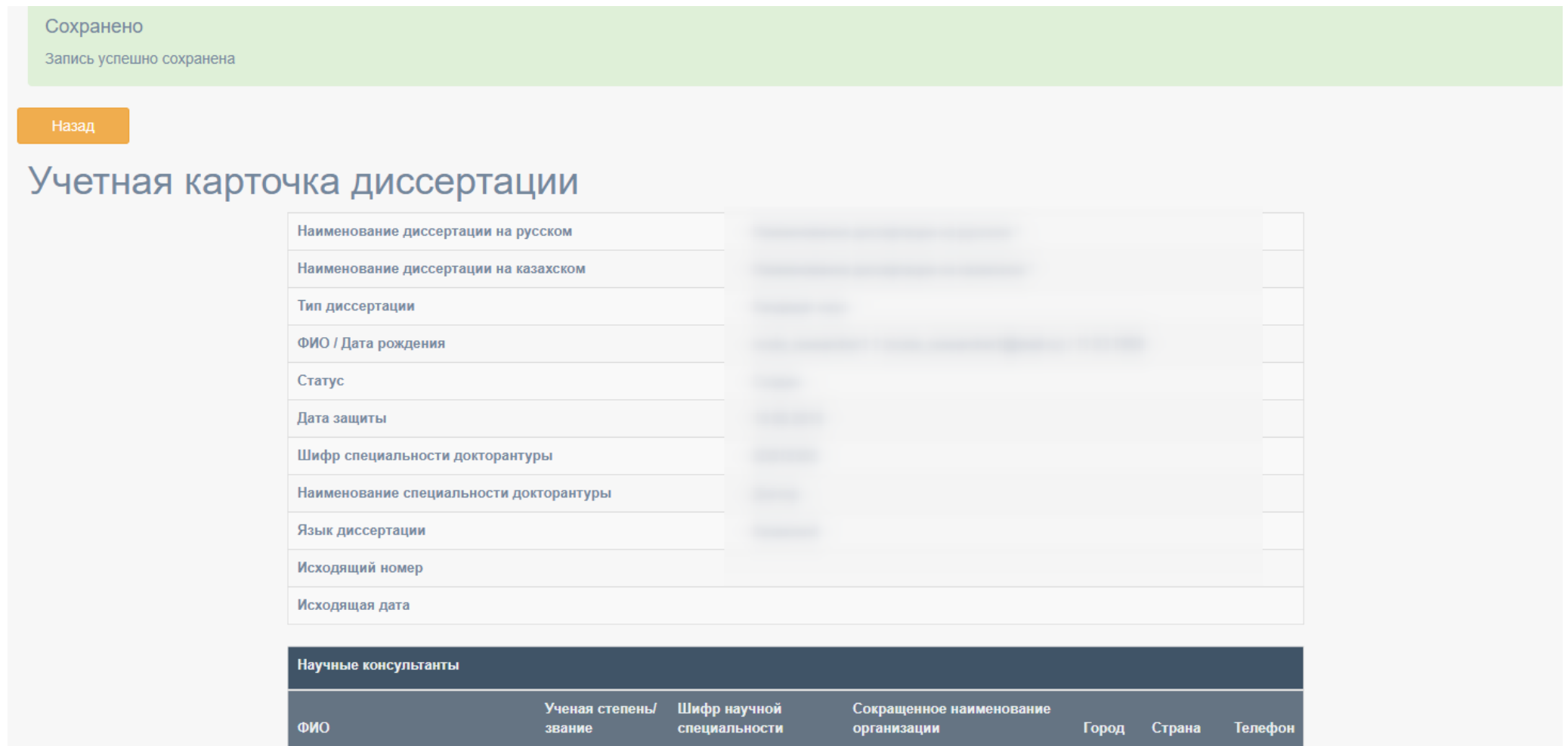

При появлении ошибки Ваша диссертация не сохранится до её устранения

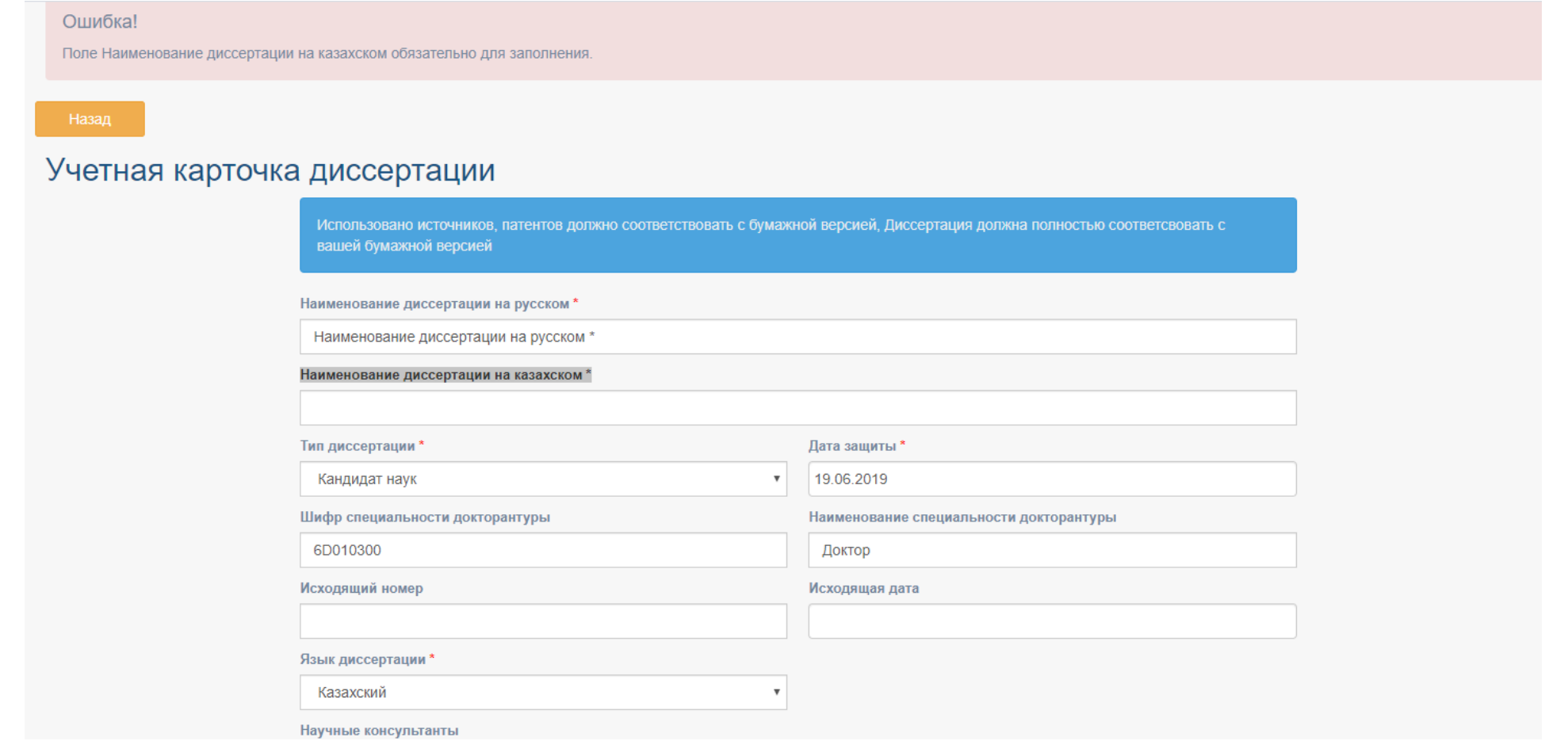

Меню > Диссертации > Мои диссертации (1). Для подачи диссертации после подтверждение председателя нажать Действие (3) > Подать диссертацию (4)

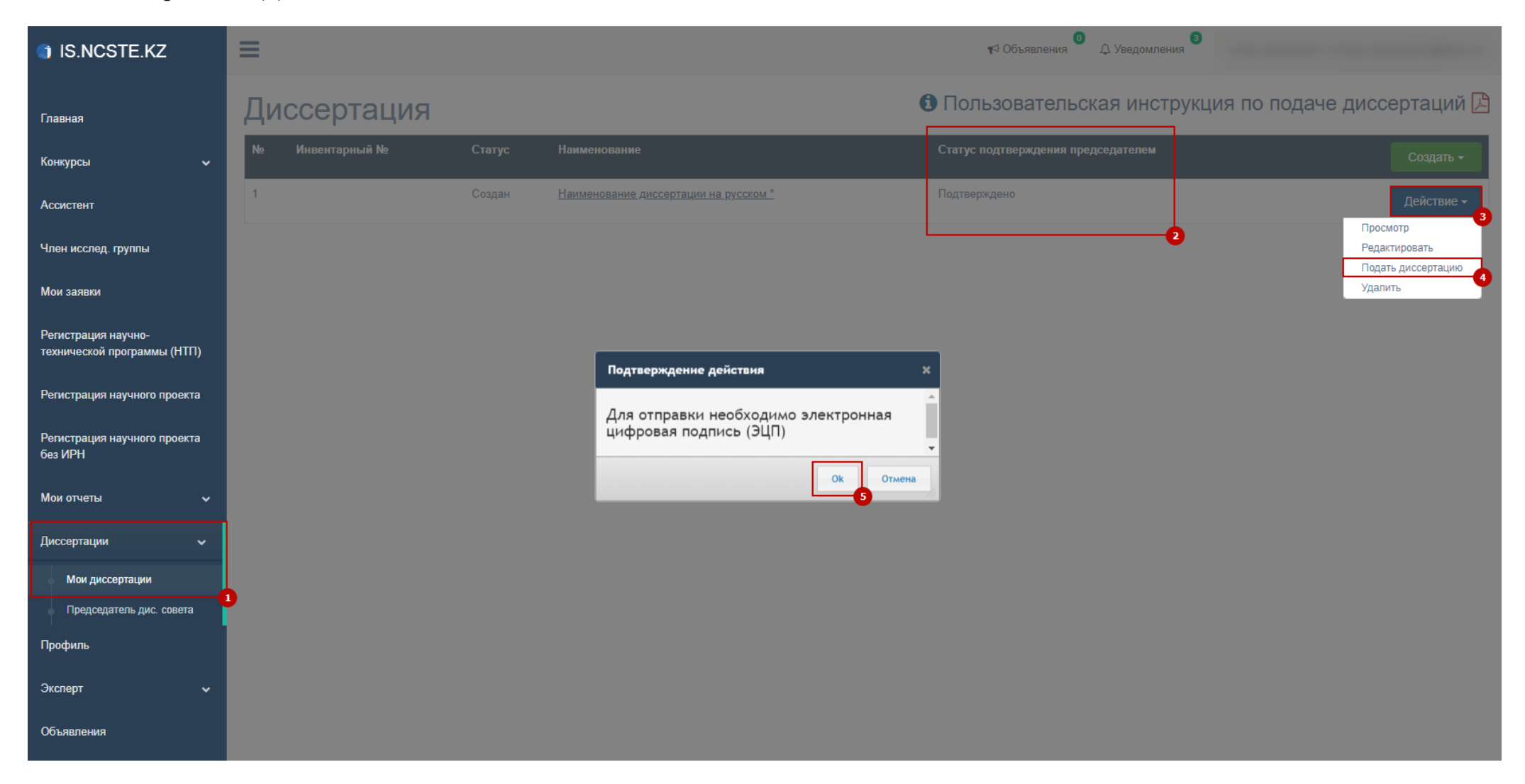

#### ЗАПОЛНЕНИЕ И ОТПРАВКА ДИССЕРТАЦИИ

Для подачи диссертации НР должен иметь ЭЦП ключ и установленный NCALayer для работы с ЭЦП, иначе выйдет ошибка. Инструкцию по работе с NCALayer можно найти по адресу <https://pki.gov.kz/index.php/ru/ncalayer>

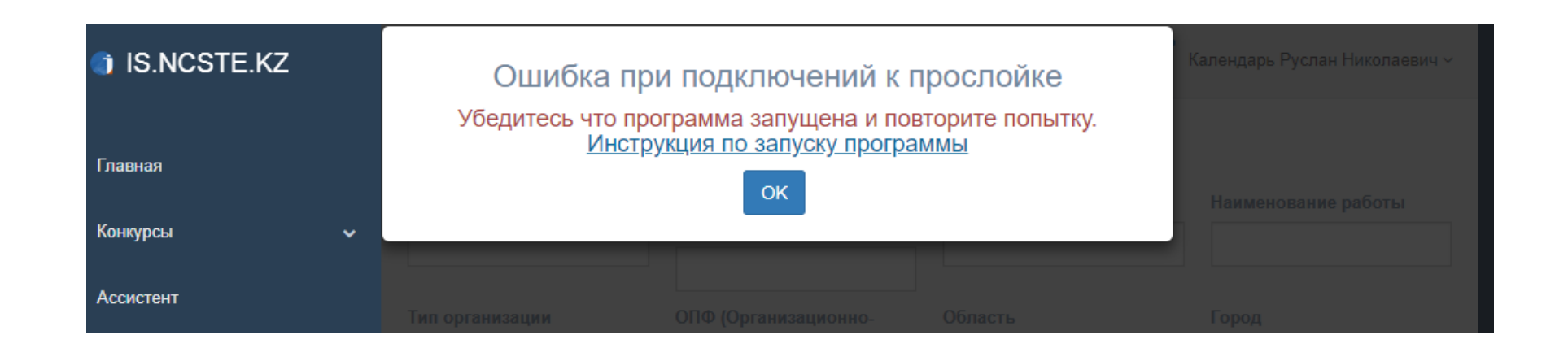

#### ЗАПОЛНЕНИЕ И ОТПРАВКА ДИССЕРТАЦИИ

После подача диссертации будет проверен координатором в порядке очереди. Статус диссертации может быть изменен на: «на доработке» или «принято»

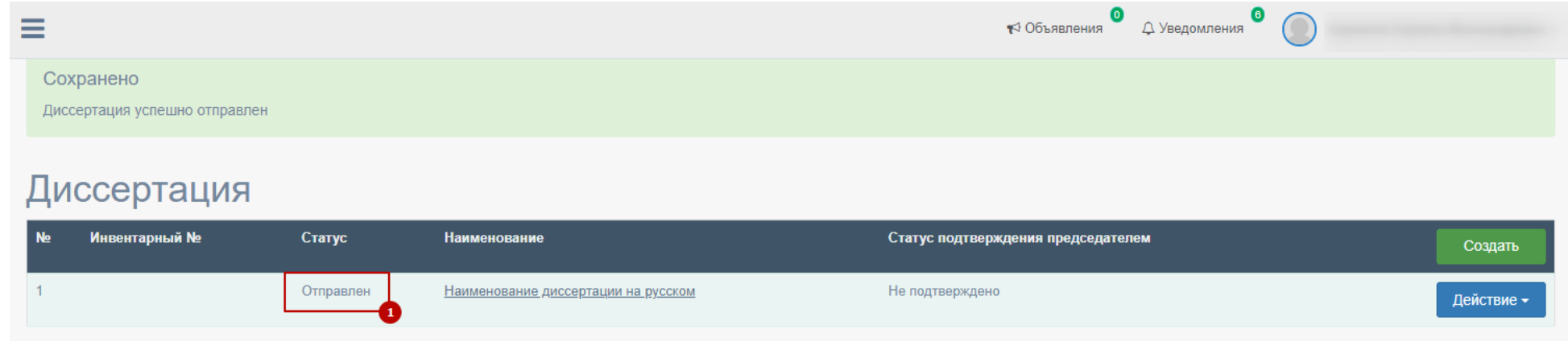

В случае если статус диссертации изменен на «на доработке», необходимо проверить примечание (1), исправить (3) и заново подать диссертацию (4)

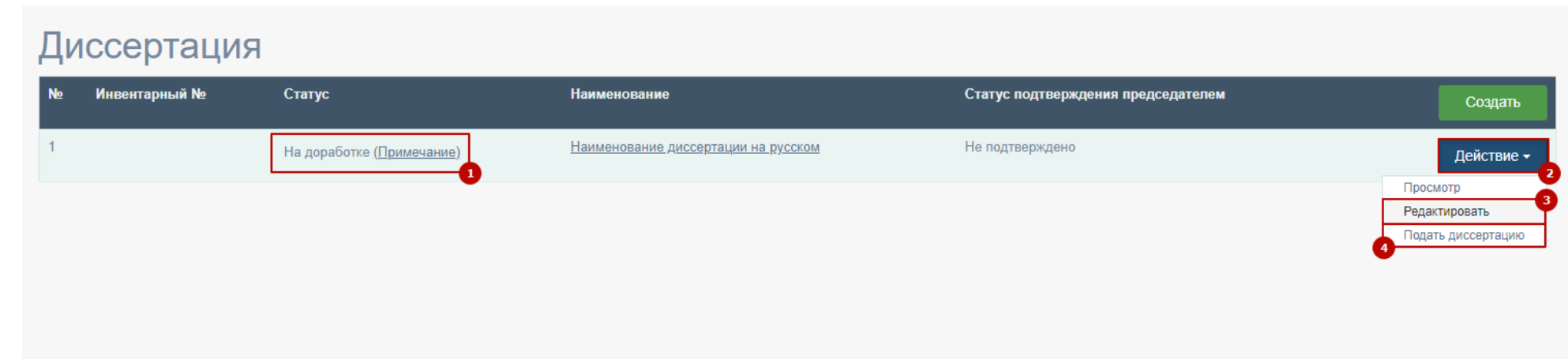

#### ЗАПОЛНЕНИЕ И ОТПРАВКА ДИССЕРТАЦИИ

Для подтверждения статуса председателя дис.совета необходимо перейти Меню > Мои диссертации (1) > Председатель дис.совета (2). Нажать действие (3) > Подтверждено (4)

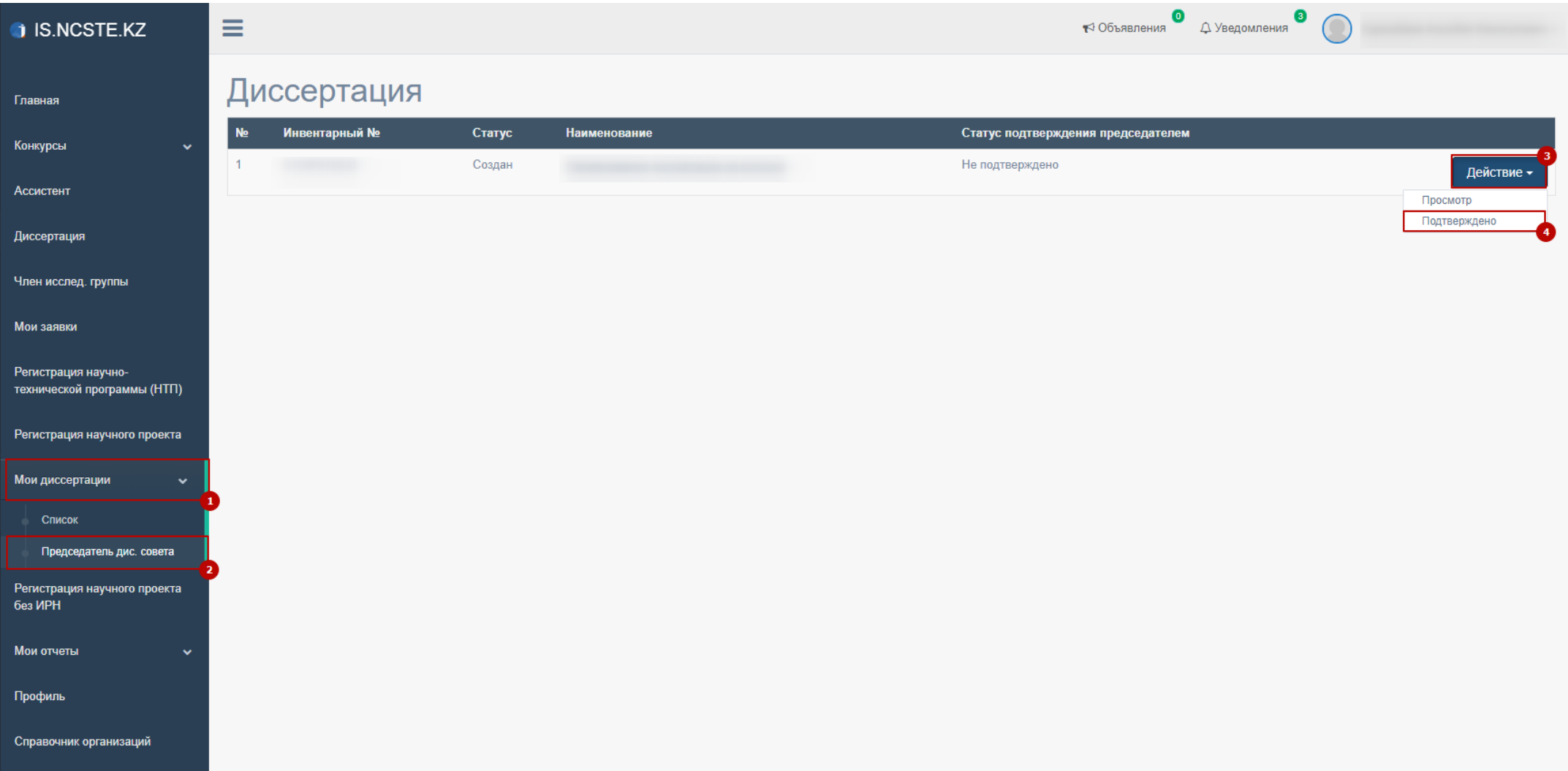